# Notenspiegel und Stundenplan

# Notenübersicht

Sie finden Ihre Notenübersicht, indem Sie im Hauptmenü im Bereich "Mein Studium" auf den Menü-Punkt "Notenübersicht" klicken. Diese Funktion ersetzt die Ansicht des Notenspiegels von mein campus.

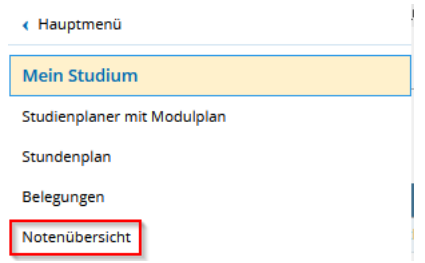

In der Funktion "Notenübersicht" werden Ihnen drei Bereiche angezeigt:

- Leistungsdaten (1)
- Studienverlauf (2)
- Bescheinigungen (3)

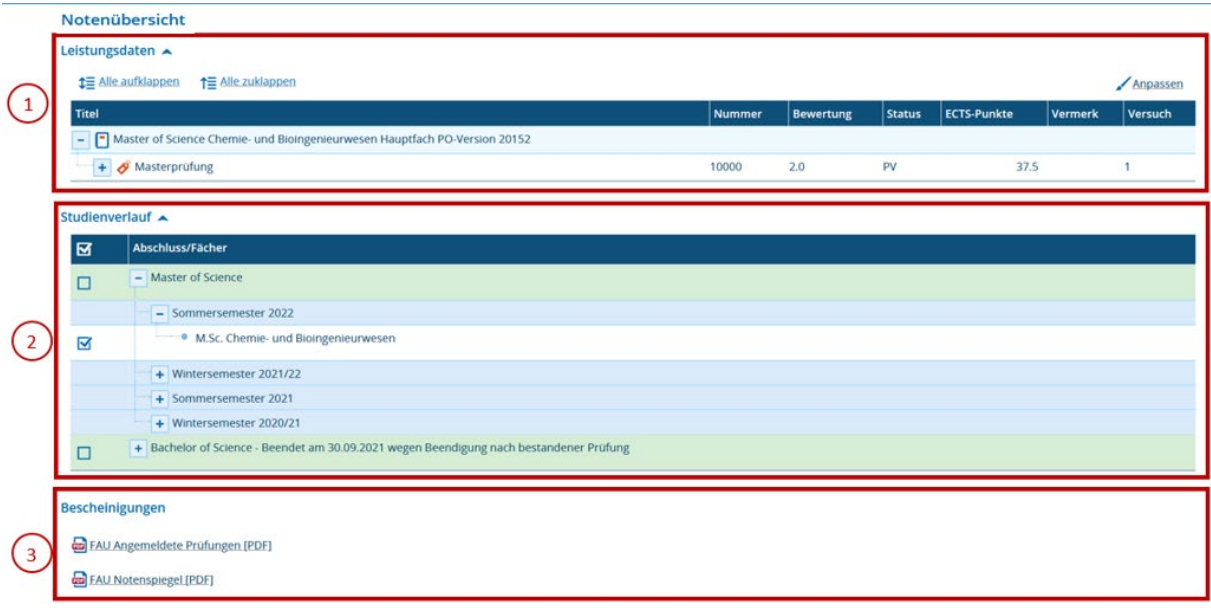

#### Leistungsdaten

Im Bereich "Leistungsdaten" sehen Sie alle Leistungen, die Sie bisher im ausgewählten Studiengang erbracht haben. Standardmäßig werden Ihnen die Daten des Studienganges bzw. der Studiengänge des aktuellen Semesters angezeigt.

Die Darstellung der Leistungen ist hierarchisch von der Prüfungsordnung über die verschiedenen Konten bis hin zu den Modulen mit deren Prüfungen und Lehrveranstaltungen. Über "Alle aufklappen" bzw. "Alle zuklappen" können Sie alle Ebenen ein- bzw. ausblenden. Mittels der "+" und "-" Symbole können Sie einzelne Ebenen auf- und zuklappen.

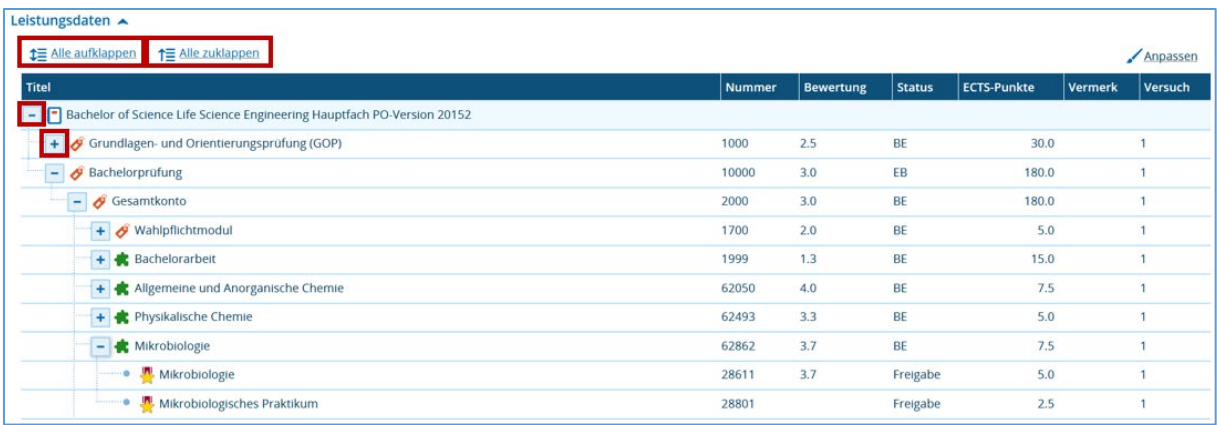

#### Studienverlauf

Die Anzeige der Leistungen ist mit dem Studienverlauf gekoppelt, d.h. wenn Sie im Studienverlauf einen Abschluss oder ein Studienfach auswählen, indem Sie dort einen Haken setzen, werden Ihnen unter Leistungsdaten dessen Leistungen ausgegeben.

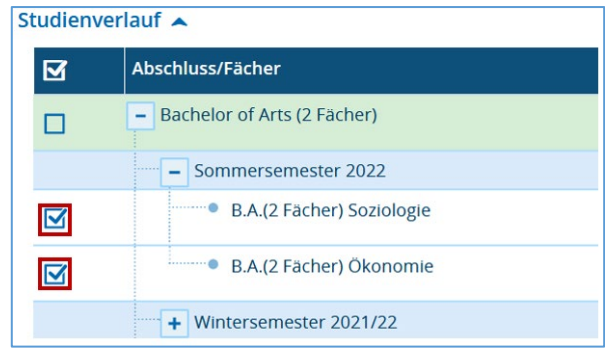

# Bescheinigungen

Im Bereich "Bescheinigungen" können Sie sich verschiedene Dokumente als PDF-Datei herunterladen:

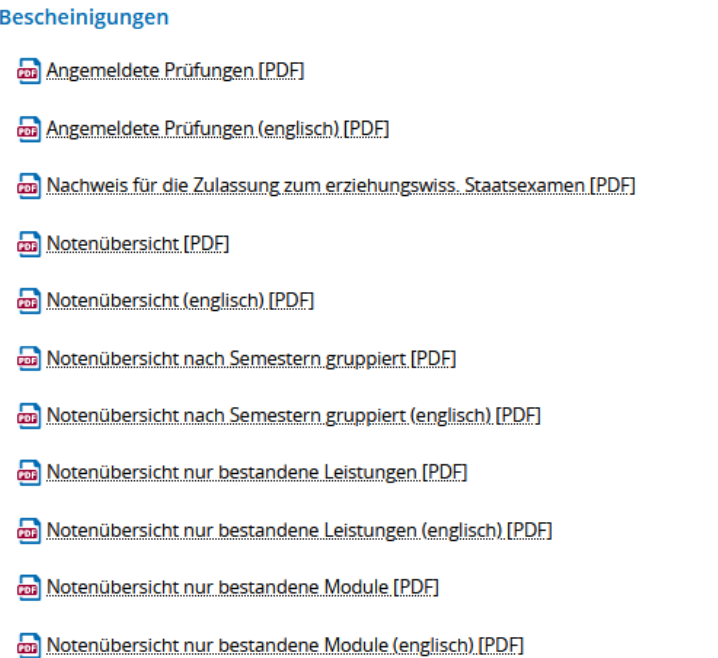

Die verschiedenen Varianten des Notenspiegels enthalten im Vergleich zum Bereich Leistungsdaten noch detailliertere Informationen, z.B. zu Anrechnungen.

## Stundenplan

Sie können sich Ihren persönlichen Stundenplan über das Hauptmenü – Mein Studium – Stundenplan anzeigen lassen. Dieser zeigt die Veranstaltungen und Prüfungen, die Sie vorgemerkt oder belegt haben und in dem ausgewählten Zeitraum stattfinden. Diese sind in verschiedenen Farben markiert. Was diese Farben bedeuten, sehen Sie unterhalb des Kalenders in der Legende.

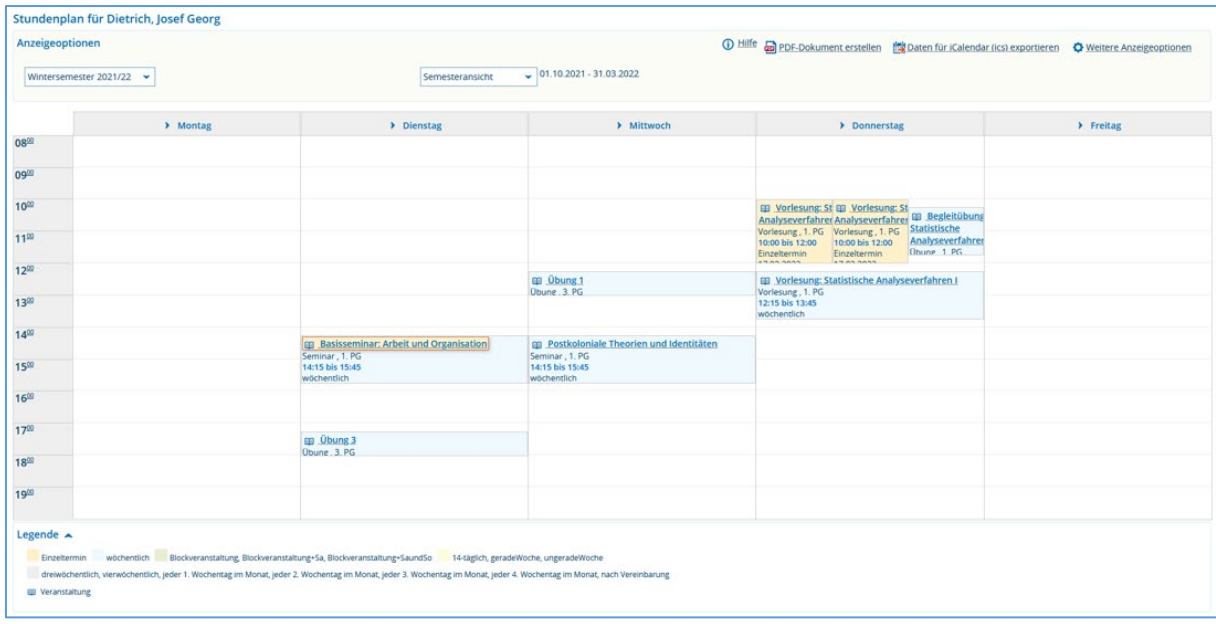

Sie können hier einige Anzeigeeinstellungen anpassen und den Kalender exportieren.

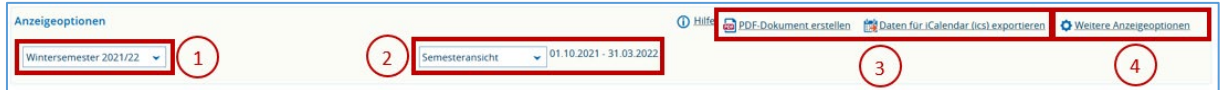

Links können Sie das angezeigte Semester auswählen (1).

In der Mitte finden Sie eine Einstellung zur Anzeige des Zeitraums (2). Sie können auswählen, welche der globalen Ansichten "Vorlesungszeitansicht" oder "Semesteransicht" Sie anzeigen lassen möchten. Alternativ kann durch Auswahl des Eintrags "Wochenauswahl" zusätzlich eine konkrete Woche zur Anzeige ausgewählt werden. Die Anzeige der Kalenderwochen daneben orientiert sich an der Gültigkeit des ausgewählten Semesters.

Rechts oben sehen Sie die Exportoptionen (3). Der Kalender kann als PDF exportiert oder in den Kalender Ihres E-Mail-Programms (z.B. Outlook) eingebunden werden. Dazu klicken Sie auf "Daten für iCalendar (ics) exportieren".

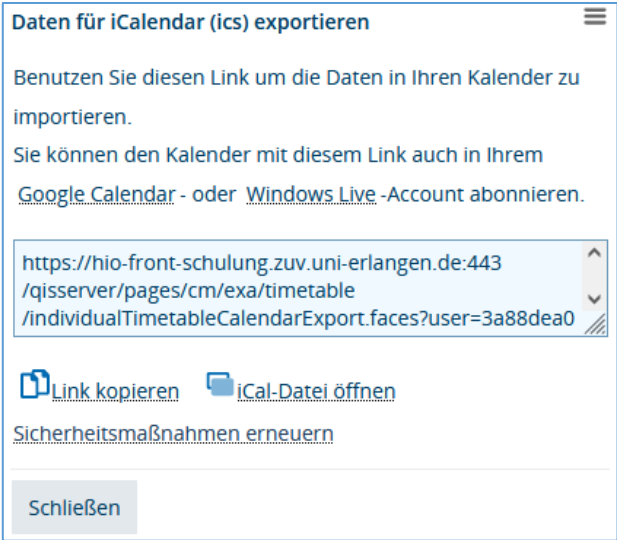

Wir empfehlen die Vorgehensweise mit Kopieren des Links, dadurch erhalten Sie auch alle zukünftigen Aktualisierungen. Der iCal Export über "iCal-Datei öffnen" erstellt Ihnen nur eine statische Kopie, die Sie in Ihr E-Mail-Programm importieren können.

Weitere Anpassungsmöglichkeiten für die Anzeige (4) finden Sie rechts neben den Exportoptionen.

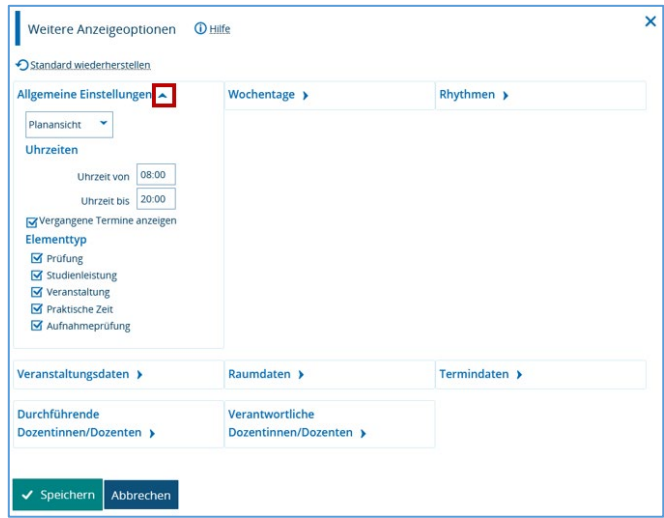

Über die kleinen blauen Pfeile können Sie die verschiedenen Kategorien aus- bzw. einklappen und dann dort beispielsweise die Uhrzeit oder die Wochentage anpassen.

Wenn Sie sich über StudOn zu einer Veranstaltung angemeldet haben, wird diese im Stundenplan angezeigt. Veranstaltungen ohne Anmeldung in StudOn oder bei denen die Anmeldung in StudOn erst zu einem späteren Zeitpunkt erfolgt, können Sie zum Stundenplan hinzufügen, indem Sie diese vormerken.

### Veranstaltungen vormerken

Wenn Sie Veranstaltungen in Ihrem Stundenplan vormerken möchten, müssen Sie eingeloggt sein und die Detailinformationen zu der Veranstaltung über das Vorlesungsverzeichnis oder die Veranstaltungssuche aufrufen. Nähere Informationen hierzu finden Sie in unserer

Anleitung "Das Vorlesungsverzeichnis in campo". Nachdem Sie die Detailinformation der Veranstaltung aufgerufen haben, wechseln Sie in den Reiter "Parallelgruppen/Termine".

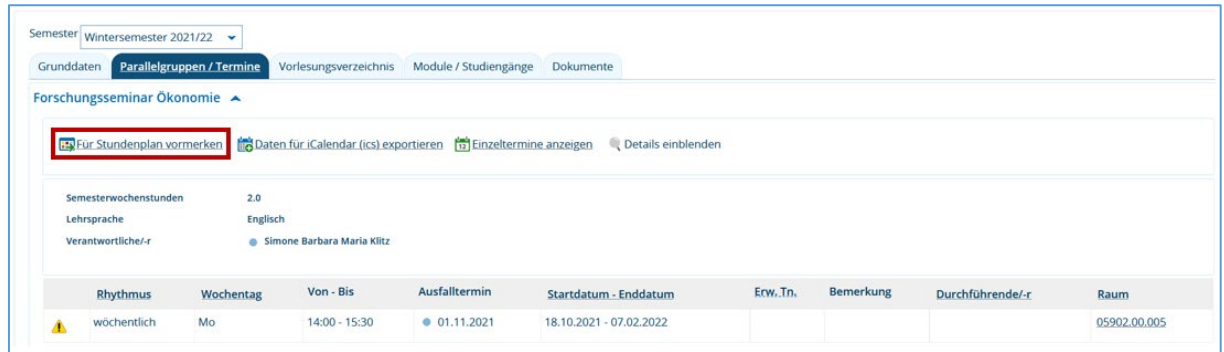

Dort sehen Sie die Termine der Veranstaltung und können separat entscheiden, welche Sie im Stundenplan vormerken möchten. Klicken Sie dazu auf "Für Stundenplan vormerken". Danach wird Ihnen an dieser Stelle die Option "Vormerkung entfernen" angezeigt, mit der Sie die Vormerkung wieder aus dem Stundenplan herausnehmen können.

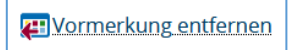

Wenn Sie nun wieder Ihren Stundenplan aufrufen, finden Sie die vorgemerkte Veranstaltung.

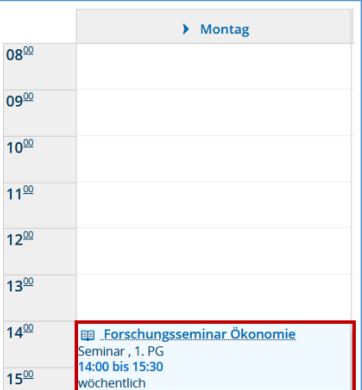

Wenn Sie mit der Maus darüberfahren, wird die Anzeige um die Details erweitert und Sie können auch hier die Vormerkung wieder entfernen.

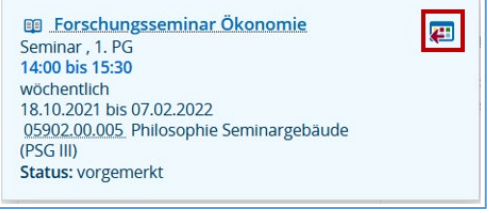